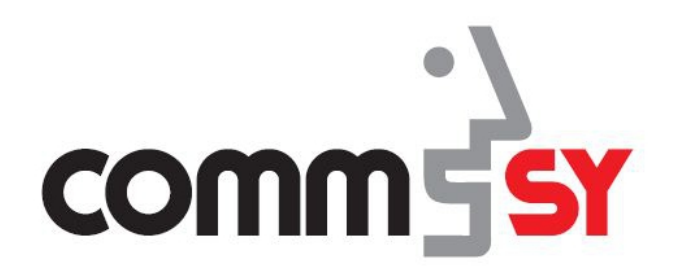

# **Termin-Eintrag anlegen, gestalten und koordinieren**

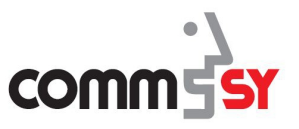

# Einen Termin-Eintrag anlegen

Als Raum-Moderator bietet Ihnen CommSy die Möglichkeit, Termine anzulegen, sie zu verwalten und zu koordinieren.

So können wichtige Termine wie Klassenarbeiten oder Hausarbeiten für alle sichtbar in den CommSy-Raum platziert werden.

# So legen Sie einen neuen Termin-Eintrag an:

- 1. Klicken Sie auf die Rubrik "Termine".
	- $\checkmark$  Der Terminkalender des CommSy-Raumes erscheint in der Listen- oder Kalenderansicht.

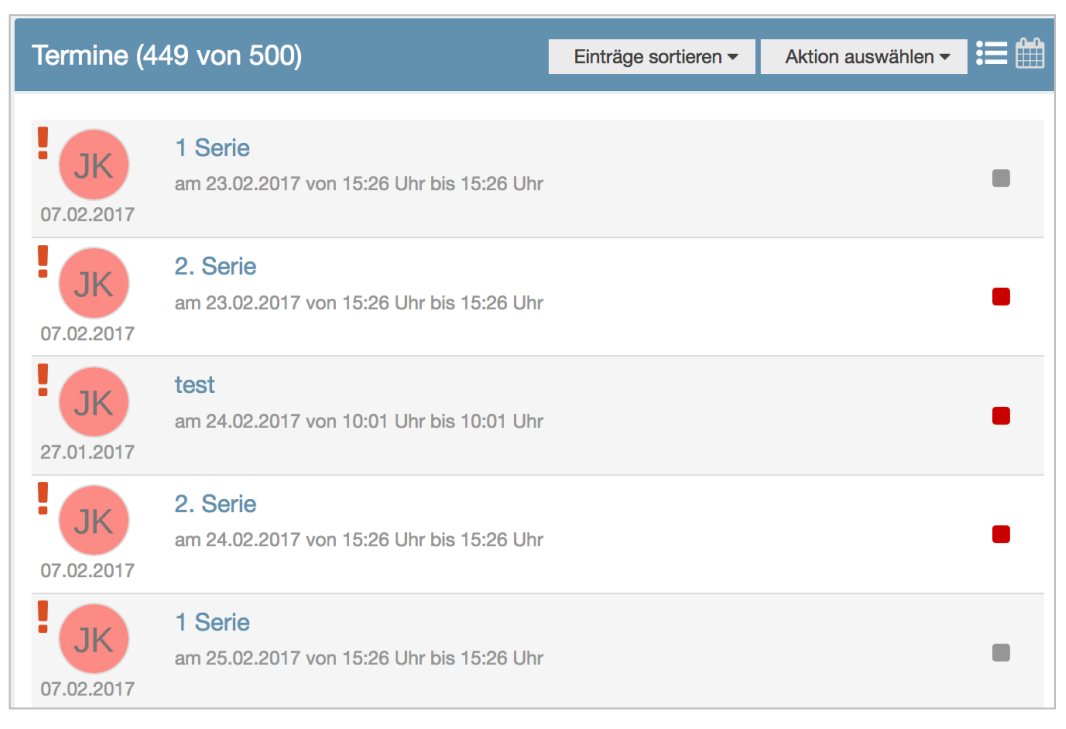

Abb. 1: Listenansicht der Termine.

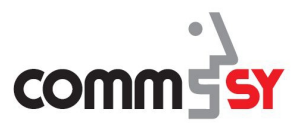

| <b>Termine</b><br>m             |                                 |                                 |                                       |                                               |                                       |                                 |
|---------------------------------|---------------------------------|---------------------------------|---------------------------------------|-----------------------------------------------|---------------------------------------|---------------------------------|
| <b>Monat</b><br>Woche           | Tag                             |                                 | Februar 2017                          | $\ll$                                         | $\overline{\phantom{0}}$<br>Heute     | $\gg$<br>≻                      |
| Mo.                             | Di.                             | Mi.                             | Do.                                   | Fr.                                           | Sa.                                   | So.                             |
| 30                              | 31                              | 1                               | $\overline{2}$                        | 3                                             | 4                                     | 5                               |
| 6                               | 7                               | 8                               | 9                                     | 10                                            | 11                                    | 12                              |
| 13                              | 14                              | 15                              | 16                                    | 17                                            | 18                                    | 19                              |
| 20                              | 21                              | 22                              | 23<br>15:26 1 Serie<br>15:26 2. Serie | 24<br><b>10:01 test</b><br>15:26 2. Serie     | 25<br>15:26 1 Serie<br>15:26 2. Serie | 26<br>15:26 2. Serie            |
| 27                              | 28                              | 1                               | 2                                     | 3                                             | 4                                     | 5                               |
| 15:26 1 Serie<br>15:26 2. Serie | 15:26 2. Serie                  | 15:26 1 Serie<br>15:26 2. Serie | 15:26 2. Serie                        | 10:01 test<br>15:26 1 Serie<br>15:26 2. Serie | 15:26 2. Serie                        | 15:26 1 Serie<br>15:26 2. Serie |
| 6                               | 7                               | 8                               | 9                                     | 10                                            | 11                                    | 12                              |
| 15:26 2. Serie                  | 15:26 1 Serie<br>15:26 2. Serie | 15:26 2. Serie                  | 15:26 1 Serie<br>15:26 2. Serie       | <b>10:01 test</b><br>15:26 2. Serie           | 15:26 1 Serie<br>15:26 2. Serie       | 15:26 2. Serie                  |

Abb. 2: Kalenderansicht der Termine.

#### 2. Klicken Sie

- a) in der Listenansicht auf "Aktion auswählen" und anschließend auf "Neuer Eintrag".
- b) In der Kalenderansicht auf den jeweiligen Tag für Ihren Eintrag.
- 3. Füllen Sie die Eingabefelder mit Ihren Angaben aus.
- 4. OPTIONAL: Erweitern Sie Ihren Eintrag mit Dateien, Schlagwörtern, etc. (siehe "Termin-Eintrag erweitern")
- 5. Klicken Sie auf den Button "Speichern".
	- $\checkmark$  Der Termin ist erstellt.

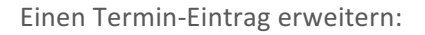

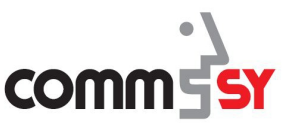

# Einen Termin-Eintrag erweitern:

Bevor Sie den Termin-Eintrag speichern, können Sie

- diesem noch Zugriffsrechte zuweisen,
- diesem eine Farbe zuweisen,
- diesen als Serientermin anlegen,
- Dateien anhängen,
- Schlagwörter,
- Kategorien und
- Einträge zuordnen
- Ihre Teilnahme zusagen

### Zugriffsrechte zuweisen:

▶ Um Zugriffsrechte zuzuweisen, klicken Sie auf das Icon "bearbeiten" im obersten Bereich unter dem Titel Ihres Termins.

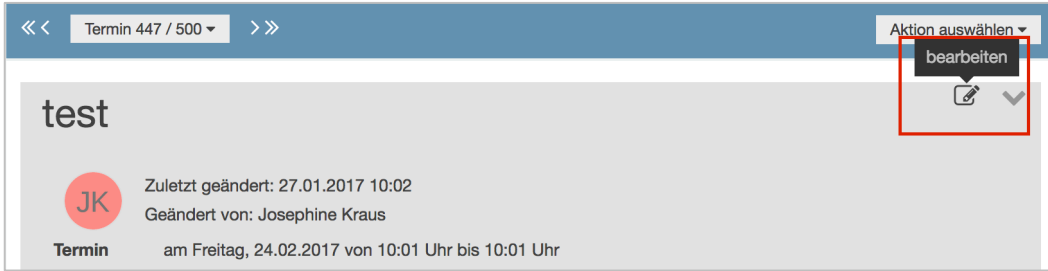

Abb. 3:Icon "bearbeiten" um Zugriffsrechte einzustellen.

▶ Damit andere Raum-Teilnehmer den Eintrag nicht bearbeiten können, setzten Sie ein Häkchen vor "Nur von Ihr Name bearbeitbar".

#### Farbe zuweisen:

▶ Um eine Farbe zuzuweisen, rufen Sie den Reiter Farben und Serientermin auf und setzten Sie ein Häkchen vor der entsprechenden Farbe.

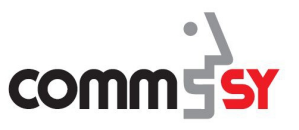

#### Serientermin erstellen<sup>.</sup>

- ▶ Um einen Termin als Serientermin anzulegen, klicken Sie auf das Icon "**bearbeiten**" im Bereich "Info".
- ▶ Wählen Sie ob es sich um einen täglich, wöchentlich, monatlich oder jährlich wiederholenden Termin handelt.
- ▶ Wählen Sie aus, welchen Tag/ welche Woche/ welchen Monat/ welches Jahr sich der Termin wiederholen soll.
- $\blacktriangleright$  Nehmen Sie die weiteren spezifischen Informationen vor und speichern Sie diese.

## Dateien anhängen:

- ▶ Um einem Termin-Eintrag Dateien anzuhängen, klicken Sie auf das Icon "**bearbeiten**" im Bereich "Dateien".
- ▶ Nun haben Sie zwei Möglichkeiten Dateien hochzuladen.
	- a) Ziehen Sie Ihre Dateien per Drag & Drop in das grau hinterlegte Feld.
	- b) Klicken Sie auf "Oder verwenden Sie den Dateiauswahldialog" und wählen Sie die entsprechende Datei aus einem Verzeichnis Ihres Computers aus.
- ▶ Klicken Sie auf den Button "Speichern".
	- $\checkmark$  Ihre Dateien wurden an den Material-Eintrag angehangen.

# Zuordnungen:

- ▶ Um für einen Eintrag Zuordnungen zu Einträgen, Kategorie oder Schlagwörtern vorzunehmen, klicken Sie auf das Icon "bearbeiten" im Bereich "Dateien".
- ▶ Setzten Sie ein Häkchen vor den entsprechenden Einträgen, Schlagwörtern und Kategorien.

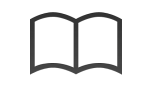

Weitere Informationen zu Strukturierungshilfen (Schlagwörter, Kategorien und Einträge zuordnen) finden Sie in der Handreichung "*Inhalte strukturieren*".

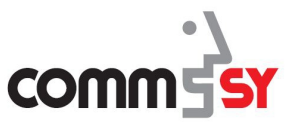

#### Teilnahme zusagen:

Zu besseren Übersicht und Planung ist es oft hilfreich, wenn Sie wissen, wer an einem Termin teilnimmt. Dazu gibt es in CommSy die Funktion seine Teilnahme an einen Termin zuzusagen:

> ▶ Um die Teilnahme an einem Termin zuzusagen, klicken Sie auf den Termin, sodass sich die Detailansicht des Termins öffnet.

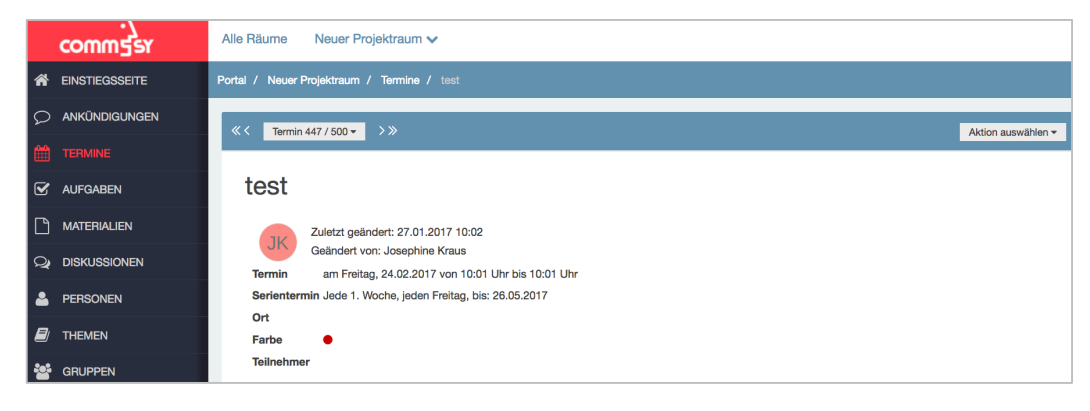

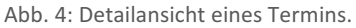

- ▶ Ziehen Sie den Mauszeiger nun auf "Aktion auswählen" und wählen Sie aus der dropdown-Liste "Teilnahme zusagen" aus.
	- $\checkmark$  Ihr Name erscheint in der Detailansicht im Bereich Info neben *"Teilnehmer"*.

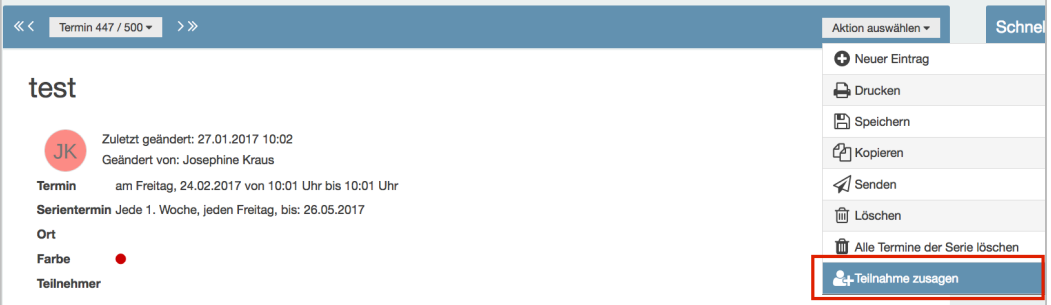

Abb. 5:Button "Teilnahme zusagen" unter "Aktion ausführen".

▶ Um die Teilnahme an dem Termin wieder abzusagen, gehen Sie genauso, wie bei der Zusage vor. Der Button ist automatisch in "Teilnahme absagen" umbenannt, wenn Sie zuvor bereits zugesagt hatten.

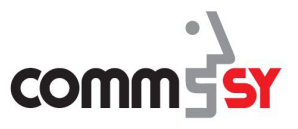

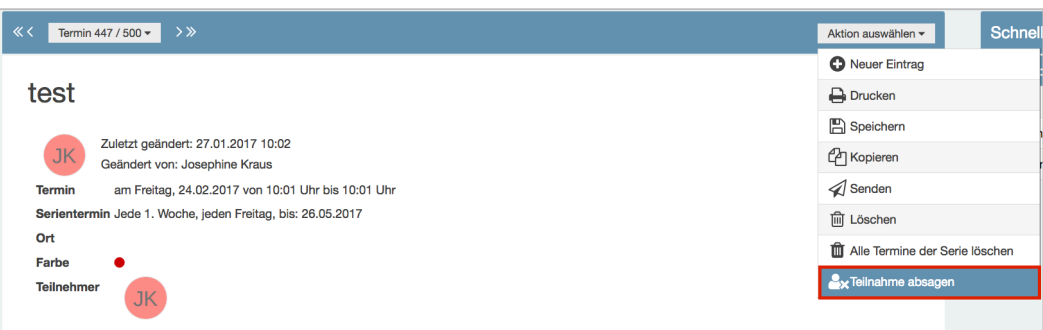

#### Abb. 6: Button "Teilnahme absagen" unter "Aktion ausführen".